- Log on to the system: **<facilitiesrequest.pace.edu>** using your Pace credentials. The system can also be accessed through an icon on the MyPace mobile app.
- Select icon based on the facilities issue you are experiencing.
- Fill in the designated fields.
- Select "Create" and your work order will be sent to the facilities department to address.

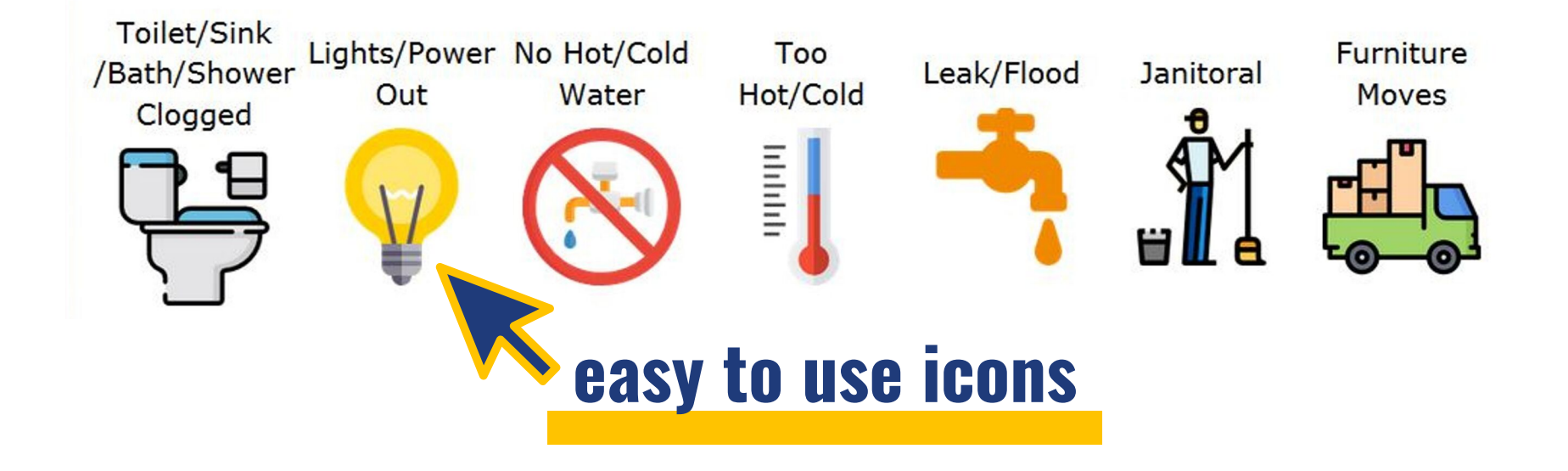

**Create Service Request** 

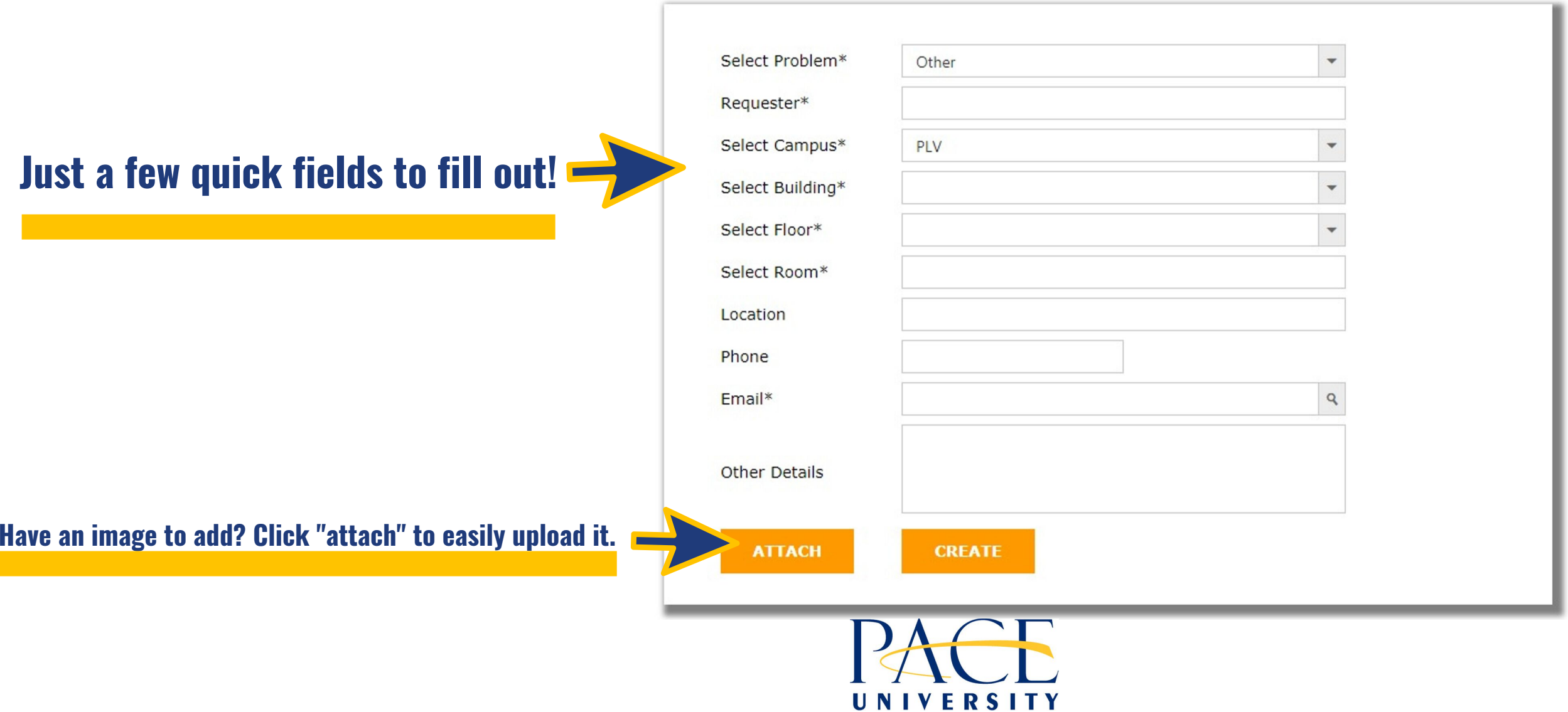

## FACILITIES REQUESTS

## **To submit a work order, please follow the instructions below:**

## **IMPORTANT: YOU MUST BE LOGGED ON TO THE PACE WI-FI IN ORDER TO ACCESS SABER**

 $\mathbf{D}$ 

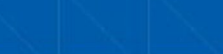

## **Enter Service Requests**